# **Samsung Easy Document Creator 사용 하기**

Samsung Easy Document Creator는 스캔 이미지나 수신받은 팩스 데이터 또는 크기가 큰 문서를 디지털 방식으 로 컴파일 및 공유할 수 있도록 돕는 응용 프로그램입니다. .epub 포맷을 비롯하여 다양한 형태의 파일 타입을 지 원하며, 이렇게 저장된 파일은 소셜 네트워킹 사이트나 팩스를 통해 다른 사람과 공유할 수 있습니다. 도서관에서 필요한 자료들을 조사/취합하는 학생에게나 가정에서 오래된 필름 사진을 디지털 자료로 스캔하여 보관하려는 가 정주부에게나, Samsung Easy Document Creator는 모든 사용자에게 편리한 도구를 제공합니다.

- Windows OS에서만 지원됩니다.
- Samsung Easy Document Creator는 Windows XP이상, Internet Explorer 6.0 이상의 환경에서 사 용할 수 있습니다.
- Samsung Easy Document Creator는 제품 소프트웨어를 설치할 때 자동으로 설치됩니다.

# **Samsung Easy Printer Manager 알아보기**

프로그램을 열려면:

**시작** > **프로그램** 또는 **모든 프로그램** > **Samsung Printers** > **Samsung Easy Document Creator** > **Samsung Easy Document Creator**.

Samsung Easy Document Creator의 구성과 기능은 아래의 화면과 표를 통해 확인하세요.

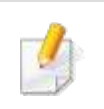

사용중인 운영체제에 따라 화면이 다를 수 있습니다.

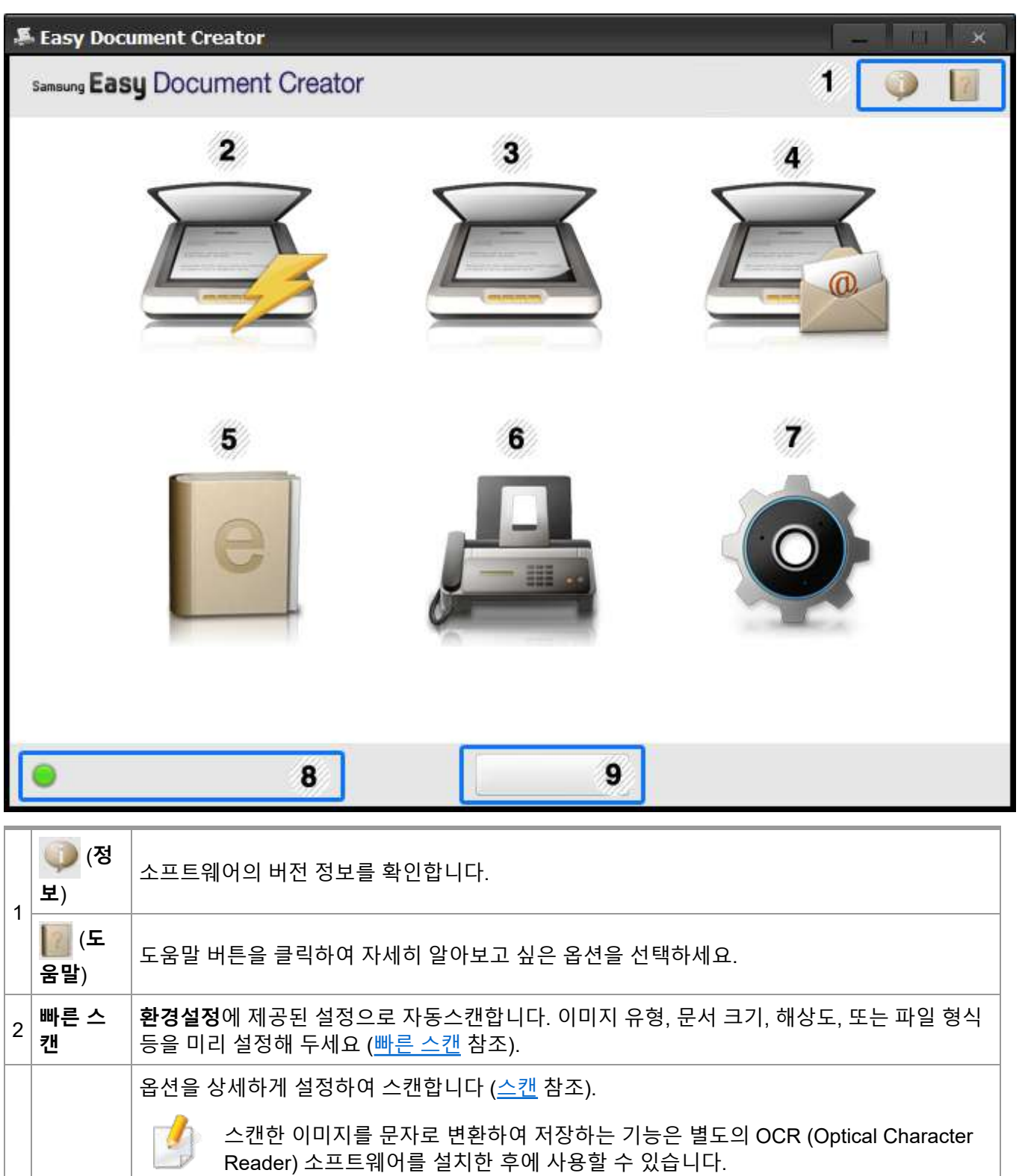

- 3 **스캔** • **이미지 스캔:** 하나 이상의 사진을 스캔할 때 사용합니다.
	- **문서 스캔:** 텍스트 또는 텍스트와 이미지가 포함된 문서를 스캔할 때 사용합니다.
	- **텍스트 변환:** 편집 가능한 텍스트 형식으로 저장해야 하는 문서를 스캔할 때 사용합니다.
		- **책 스캔:** 평판 스캐너에서 책을 스캔할 때 사용합니다.
	- **즐겨찾기:** 사용자가 만든 자주 사용하는 스캔 및 저장 설정 옵션입니다.

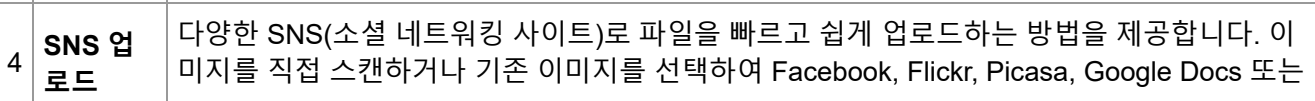

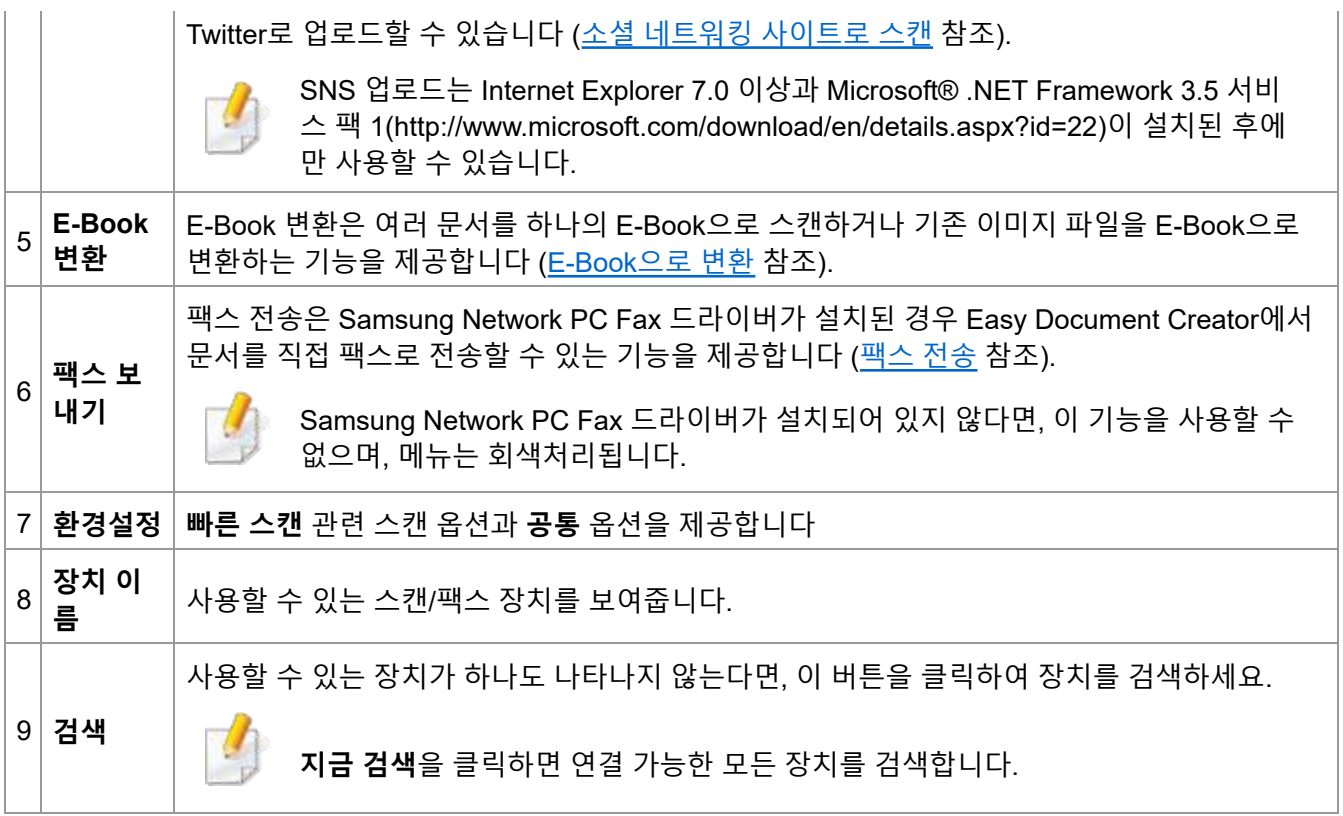

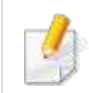

화면에 있는 **도움말** 메뉴 또는 버튼을 클릭하여 자세히 알아보고 싶은 옵션을 선택하세요.

## **다양한 기능 사용하기**

**스캔**

- **1.** 원본 전체를 앞면이 위로 가도록 원본 급지 장치에 넣거나 원본 한 장을 앞면이 밑으로 가도록 스캔 유리 위 에 놓으세요 ([원본](http://www.samsungsetup.com/ts/manual/Samsung%20SCX-3400%20Series/Korean/manual/media_and_tray.htm#CEGEBCHJ) 넣기 참조).
- **2.** 홈 화면에서 **스캔**을 클릭하세요.
- **3.** 스캔 유형이나 **즐겨찾기**를 선택한 다음 **시작**을 클릭하세요.
- **4.** 원하는 경우, **스캔 설정**이나 **추가 옵션**에서 이미지를 수정할 수 있습니다.
- **5. 스캔**을 클릭하세요. 스캔 전 **미리보기** 버튼을 선택하면 스캔할 이미지를 미리볼 수 있습니다.
- **6. 로컬 PC**, **이메일로 보내기**, 또는 **SNS로 보내기**를 클릭하세요.
- **7. 로컬 PC**라면 **저장**를, **이메일로 보내기**라면 **보내기**를, **SNS로 보내기**라면 **공유**를 클릭하세요.

평판 유리에 여유 공간이 있는 경우 두 개 이상의 항목을 동시에 스캔할 수 있습니다. 이 때는 도구를 이용하여 여러 선택 영역을 지정하세요.

## **빠른 스캔**

**빠른 스캔 구성** 빠른 스캔 옵션을 설정하려면 : **1. 환경 설정** 메뉴의 **빠른 스캔** 탭을 클릭하세요.

- **2. 기본값**을 클릭하여 기본 설정을 그대로 사용하거나, 원하는 옵션으로 변경하세요.
- **3. 적용**을 클릭하여 변경 사항을 저장하세요.

#### **빠른 스캔 사용**

- **1.** 원본 전체를 앞면이 위로 가도록 원본 급지 장치에 넣거나 원본 한 장을 앞면이 밑으로 가도록 스캔 유리 위 에 놓으세요 ([원본](http://www.samsungsetup.com/ts/manual/Samsung%20SCX-3400%20Series/Korean/manual/media_and_tray.htm#CEGEBCHJ) 넣기 참조).
- **2.** 홈 화면에서 **빠른 스캔**을 클릭하세요.
- **3.** 스캔 이미지의 저장 위치를 선택하세요.
- **4. 저장**을 클릭하여 이미지를 저장하세요.

동일한 설정을 사용하여 다른 이미지를 스캔하려면 **추가 스캔**을 클릭하세요.

#### **소셜 네트워킹 사이트로 스캔**

**직접 스캔**

- **1.** 원본 전체를 앞면이 위로 가도록 원본 급지 장치에 넣거나 원본 한 장을 앞면이 밑으로 가도록 스캔 유리 위 에 놓으세요 ([원본](http://www.samsungsetup.com/ts/manual/Samsung%20SCX-3400%20Series/Korean/manual/media_and_tray.htm#CEGEBCHJ) 넣기 참조).
- **2.** 홈 화면에서 **SNS 업로드**를 클릭하세요.
- **3. 스캔 후 SNS 업로드** > **시작**을 클릭하세요.
- **4. 스캔**을 클릭하세요.

#### **기존의 파일 업로드**

- **1.** 홈 화면에서 **SNS 업로드**를 클릭하세요.
- **2. 기존 파일 SNS 업로드** > **시작**을 클릭하세요.
- **3.** 사이트를 선택하고 **이미지 추가**를 클릭하여 업로드할 파일을 찾습니다.
- **4.** 다음 버튼을 눌러 각 사이트의 지시사항에 따라 파일을 업로드하세요.

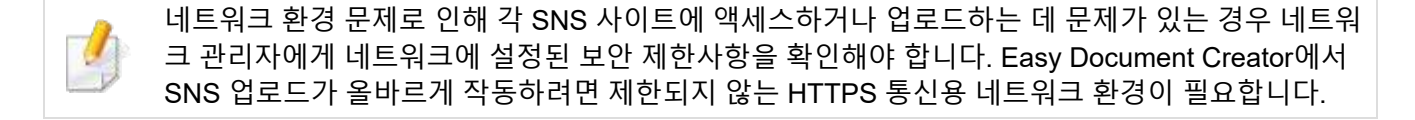

#### **E-Book으로 변환**

#### **스캔 후 E-Book 변환**

- **1.** 원본 전체를 앞면이 위로 가도록 원본 급지 장치에 넣거나 원본 한 장을 앞면이 밑으로 가도록 스캔 유리 위 에 놓으세요 ([원본](http://www.samsungsetup.com/ts/manual/Samsung%20SCX-3400%20Series/Korean/manual/media_and_tray.htm#CEGEBCHJ) 넣기 참조).
- **2.** 홈 화면에서 **E-Book 변환**을 클릭하세요.
- **3. 스캔 후 E-Book 변환** > **시작**을 클릭하세요.
- **4.** 파일 이름인 .epub 파일에 대한 메타태그 정보로 사용할 이름과 작성자를 입력하고 저장 위치를 선택합니다. **5. 저장**을 클릭하세요.

**기존의 파일 변환**

**1.** 홈 화면에서 **E-Book 변환**를 클릭하세요.

**2. 기존 파일 E-Book 변환** > **시작**을 클릭하세요.

**3. 이미지 추가**를 클릭하여 변환할 파일을 찾습니다.

**4.** 파일 이름인 .epub 파일에 대한 메타태그 정보로 사용할 이름과 작성자를 입력하고 저장 위치를 선택합니다. **5. 저장**을 클릭하세요.

## **팩스 전송**

**1.** 홈 화면에서 **팩스 전송**을 클릭하세요.

**2. 파일 추가**를 클릭하고 팩스로 전송할 파일을 찾습니다.

**3. 팩스 전송**을 클릭하세요.

**4.** 팩스 정보(수신자의 번호, 표지 페이지 정보 등)를 입력합니다

**5. 전송**을 클릭하세요.

## **플러그인**

Easy Document Creator에는 Microsoft PowerPoint, Word 및 Excel용 플러그인이 함께 설치됩니다. 이러한 플러 그인은 응용 프로그램의 메뉴 모음의 Easy Document Creator 메뉴(스캔 후 이미지 삽입, 팩스 전송 및 E-Book 변 환)에 있습니다.